## 扫码点餐微服务操作手册

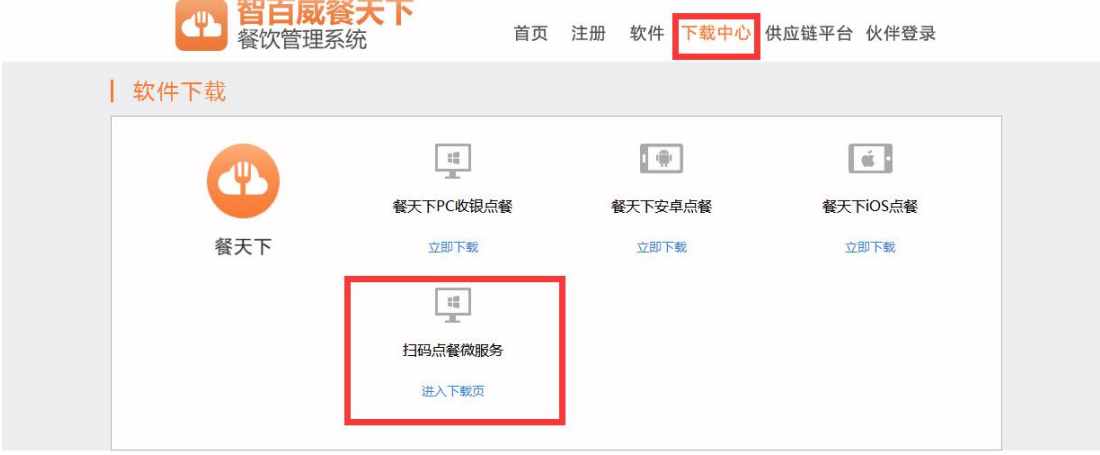

1、登录 <http://food.yun8848.com>, 点击'下载中心', 下载扫码点餐服务;

2、点击进入下载页,根据自己电脑安装的框架与服务,进行选择性下载对应的安装包;

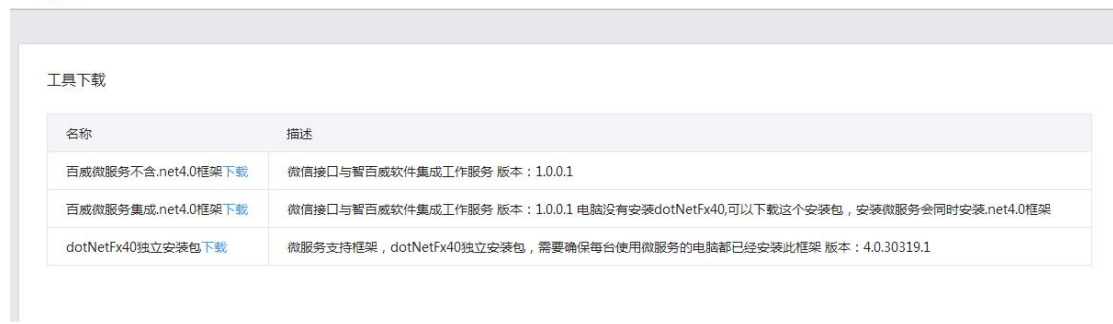

3、进入智百威微平台可以进行商家参数设置,地址:<http://wx.bw8848.com>,输入代理商账 号、密码登录

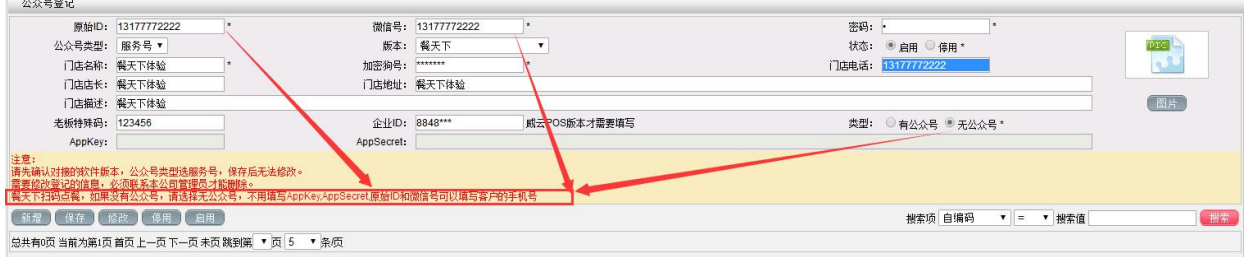

6百威 微平台

1)只需要客户或者代理商的手机号,原始 ID,微信号,都填写手机号。

无公众号,可以进行一下步骤:

)勾选无公众号

- )根据提示完善
- )保存
- 、微服务登录的账号,就用手机号,密码是上面填写的密码;

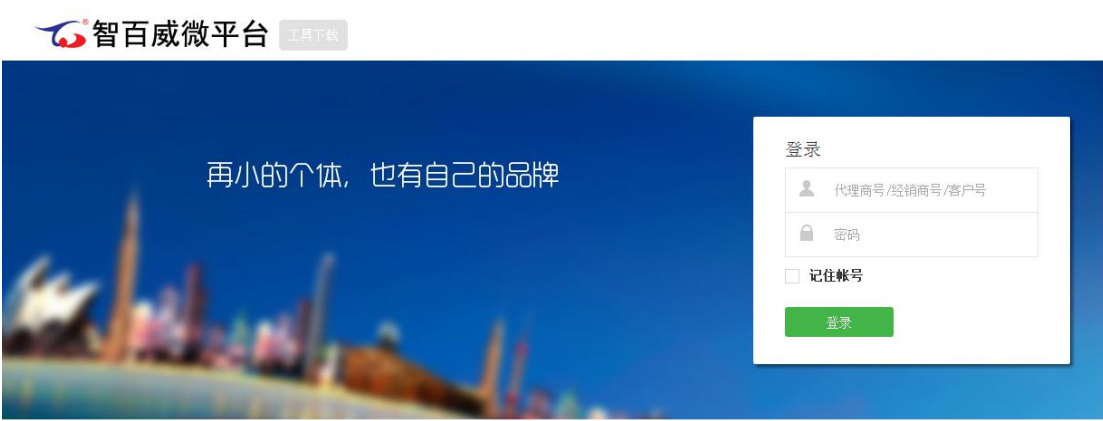

)保存商家参数,设置餐饮的参数,根据需要设置,必须点击保存提交,打开商家参数-》 餐饮参数-》勾选启动多做法,保存;

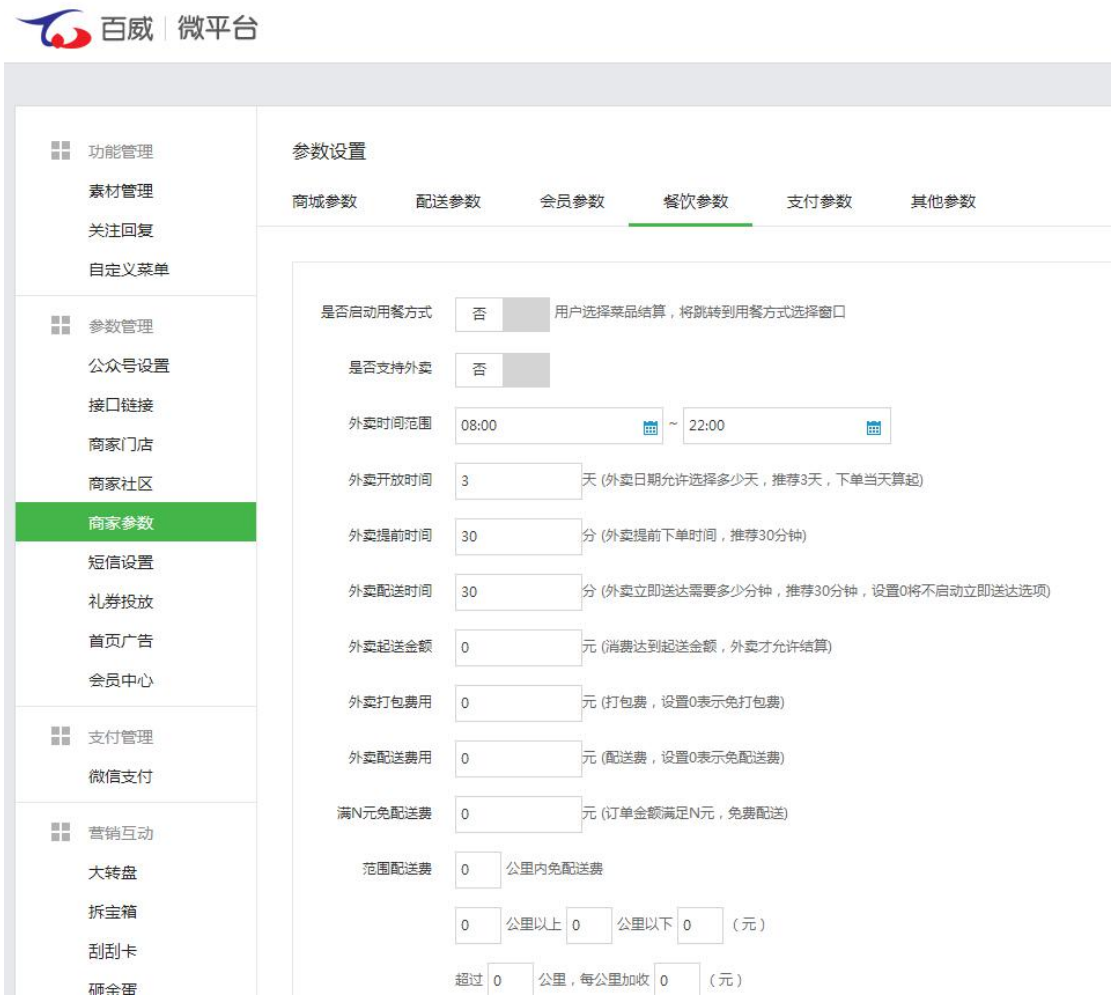

2)保存门店档案,默认会有一家门店,如果需要新建门店按需要保存门店档案,默认一家 门店,需要修改对应的软件的机构编号,比如 0000,填写到机构号输入框保存提交;

**AN HUNDARY** 

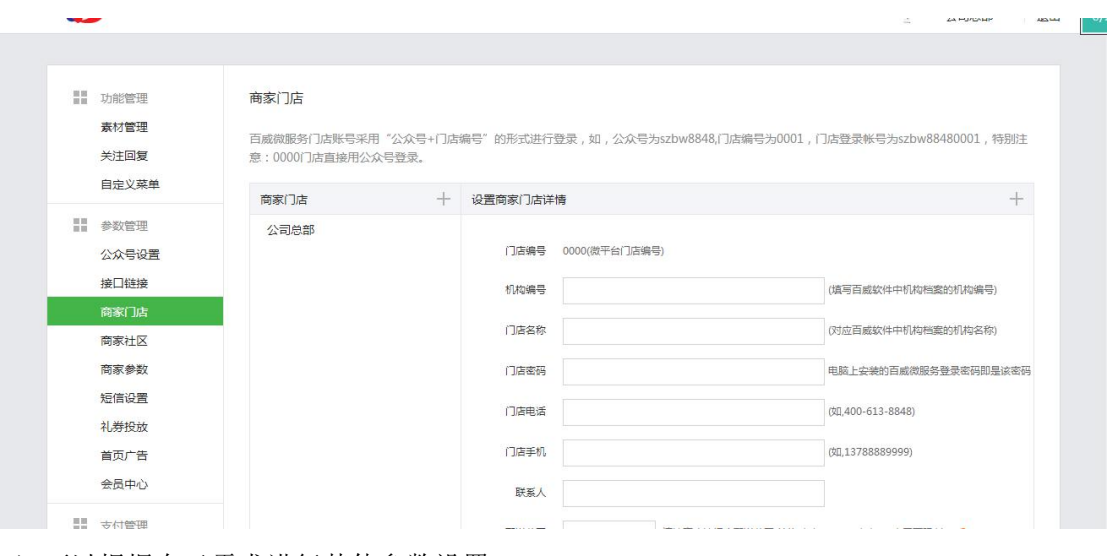

3)可以根据自己需求进行其他参数设置;

5、参数设置好后, 双击打开桌面'智百威微服务', 然后按要求配置好数据库, (ip 地址、

数据库名称、用户名、密码、端口)点击【确定】即可

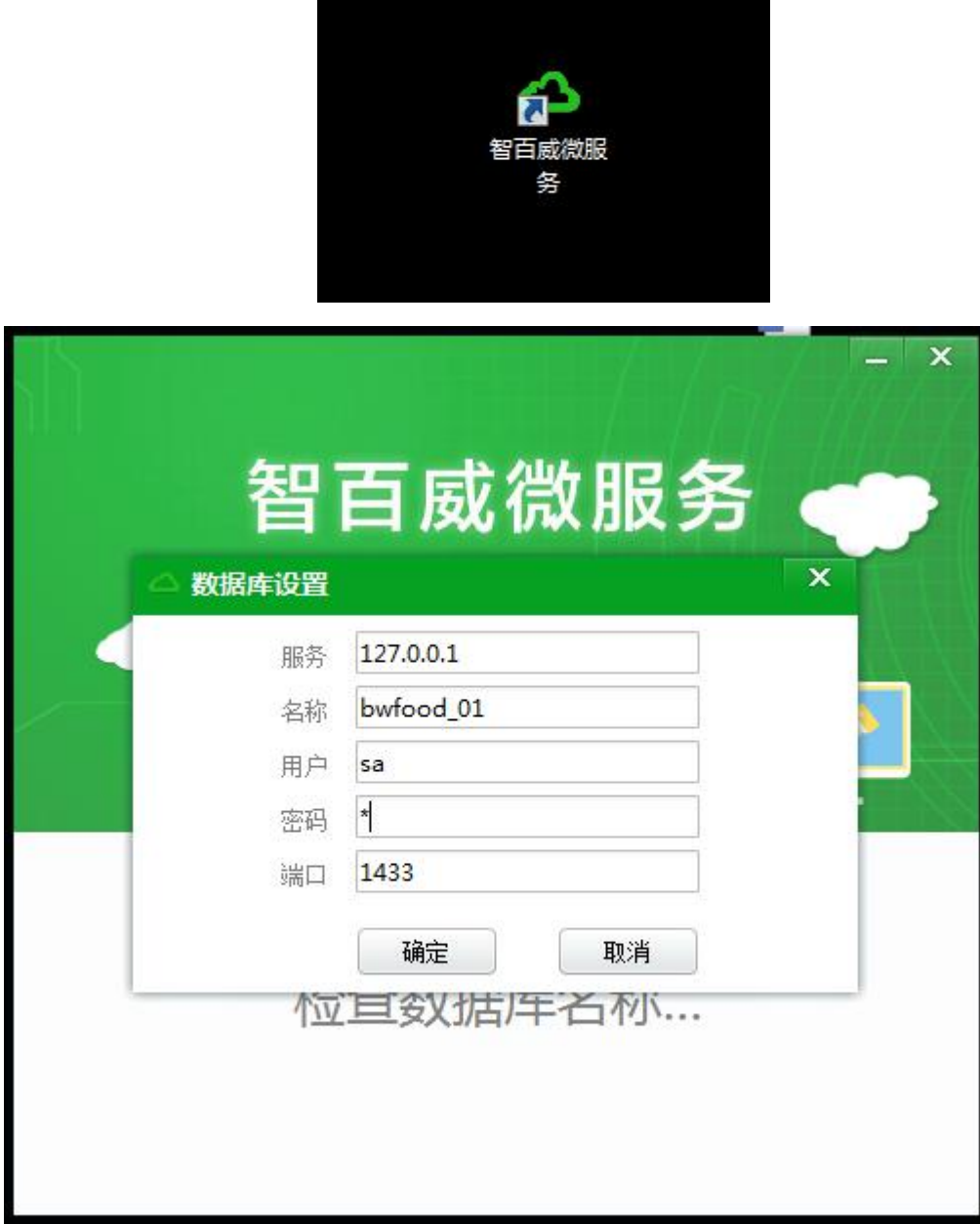

6、输入账号、密码登录后,可以根据需求,下载二维码进行点餐;

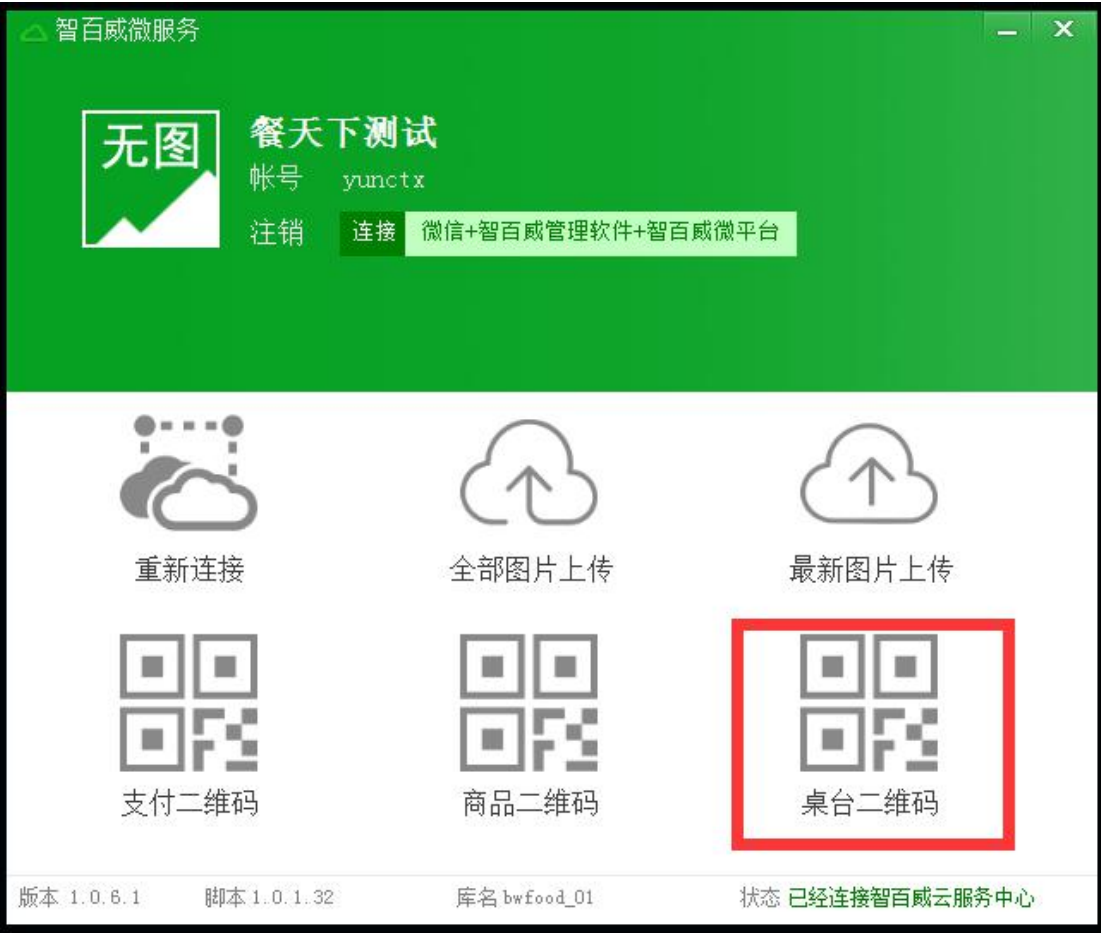

1)登录微服务后,点击生成桌台二维码,二维码生成后,自动打开文件夹 D:\deskqrcode, 这里的二维码就可以用微信扫一扫,开始点餐(注意:**D:\deskqrcode2,**这个文件夹下的二维 码暂时不用)

7、扫描 D:\deskqrcode 下的桌台二维码;

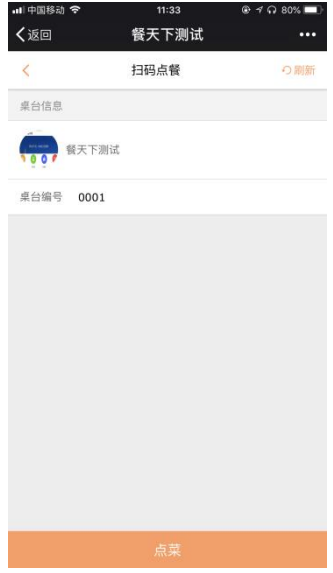

8、点击【点菜】,进入菜品列表页面,进行商品选择;

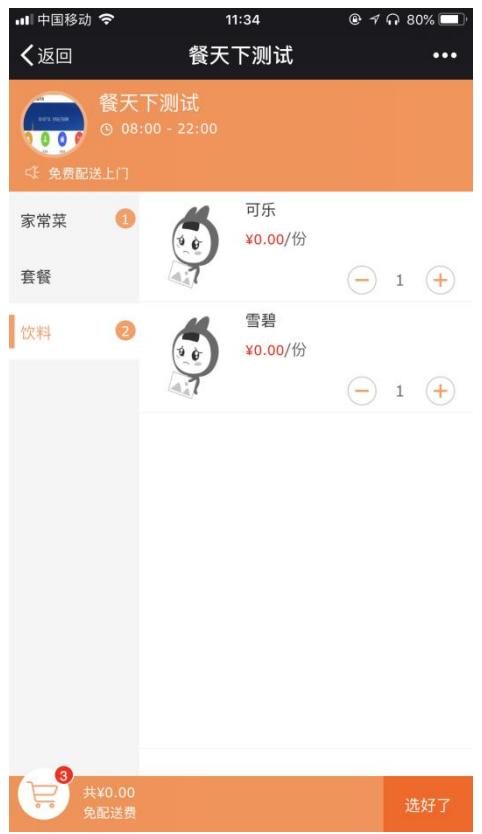

9、选择好菜品后,点击【选好了】,进入购物车页面;

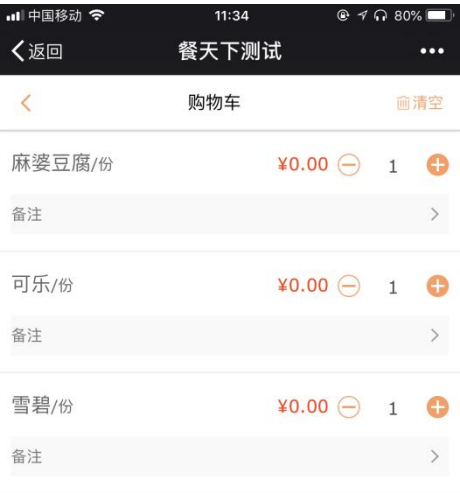

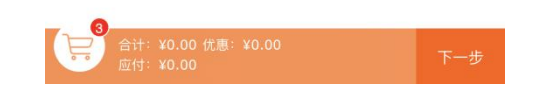

10、点击【下一步】,进入点菜单页面;

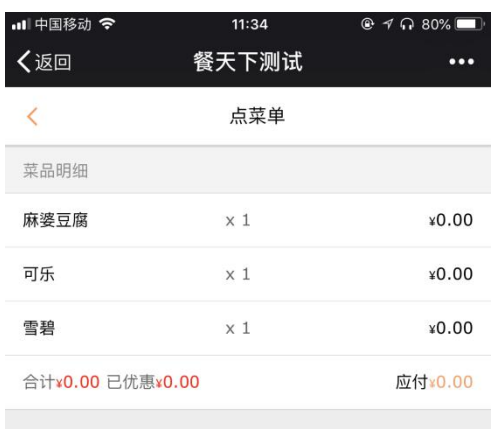

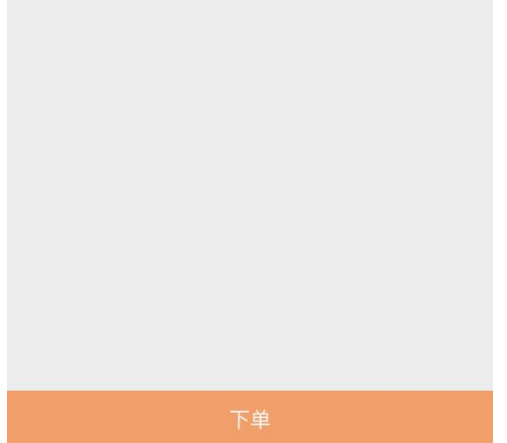

、点击【下单】,进入订单明细页面;

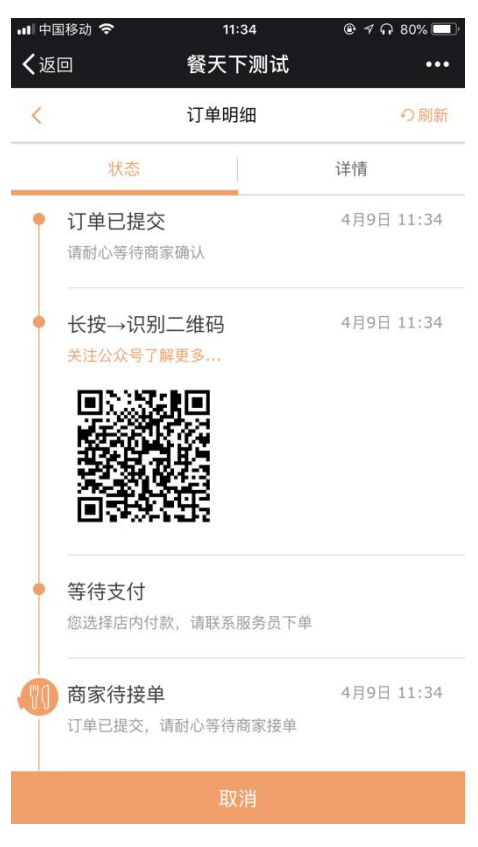

、加菜:需要加菜,可以再次扫码,点击【加菜】;

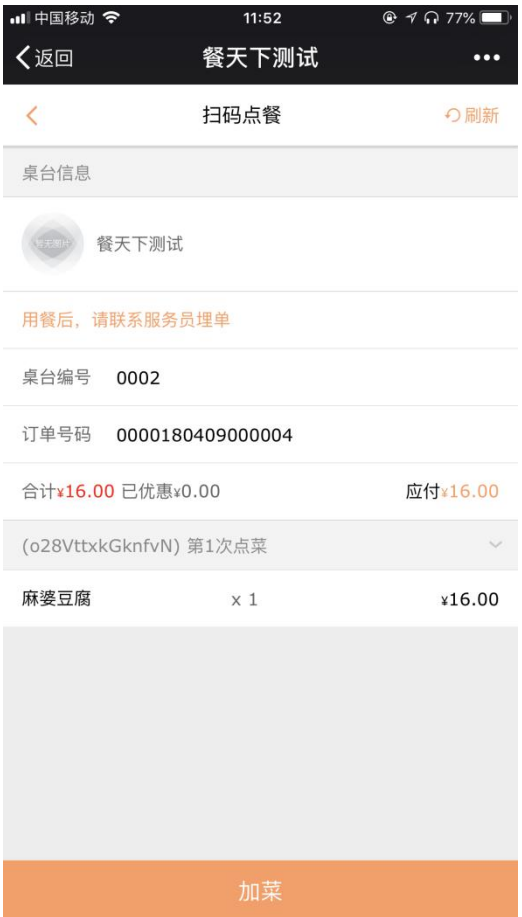

1)根据自己需求选择菜品,添加,下单即可 所点的菜可以在前台购物车中进行拒单、落单等操作;

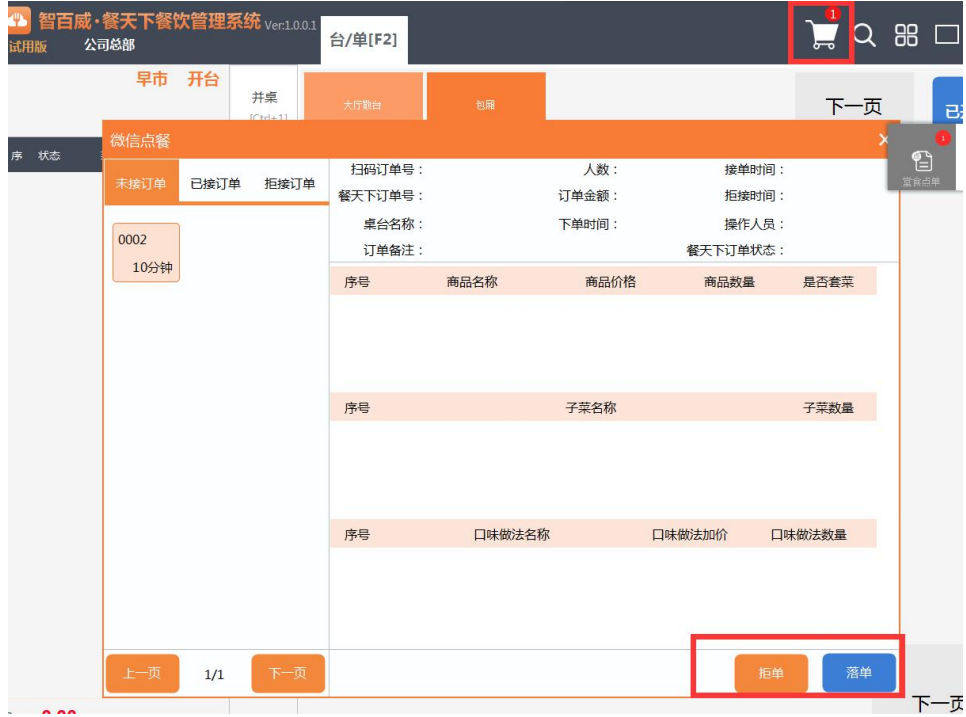